# NHDWebCentral

#### **How to Navigate the Website Builder**

NHDWebCentral has several key features to help you build your website.When you log in and click the blue "Edit Site" button, you get a screen that looks like this. There are three major sections to the editor:

- The Control Bar
- The Toolbox Pane
- The Builder Pane

This guide provides an orientation to the Control Bar and other elements in the top row of your screen.

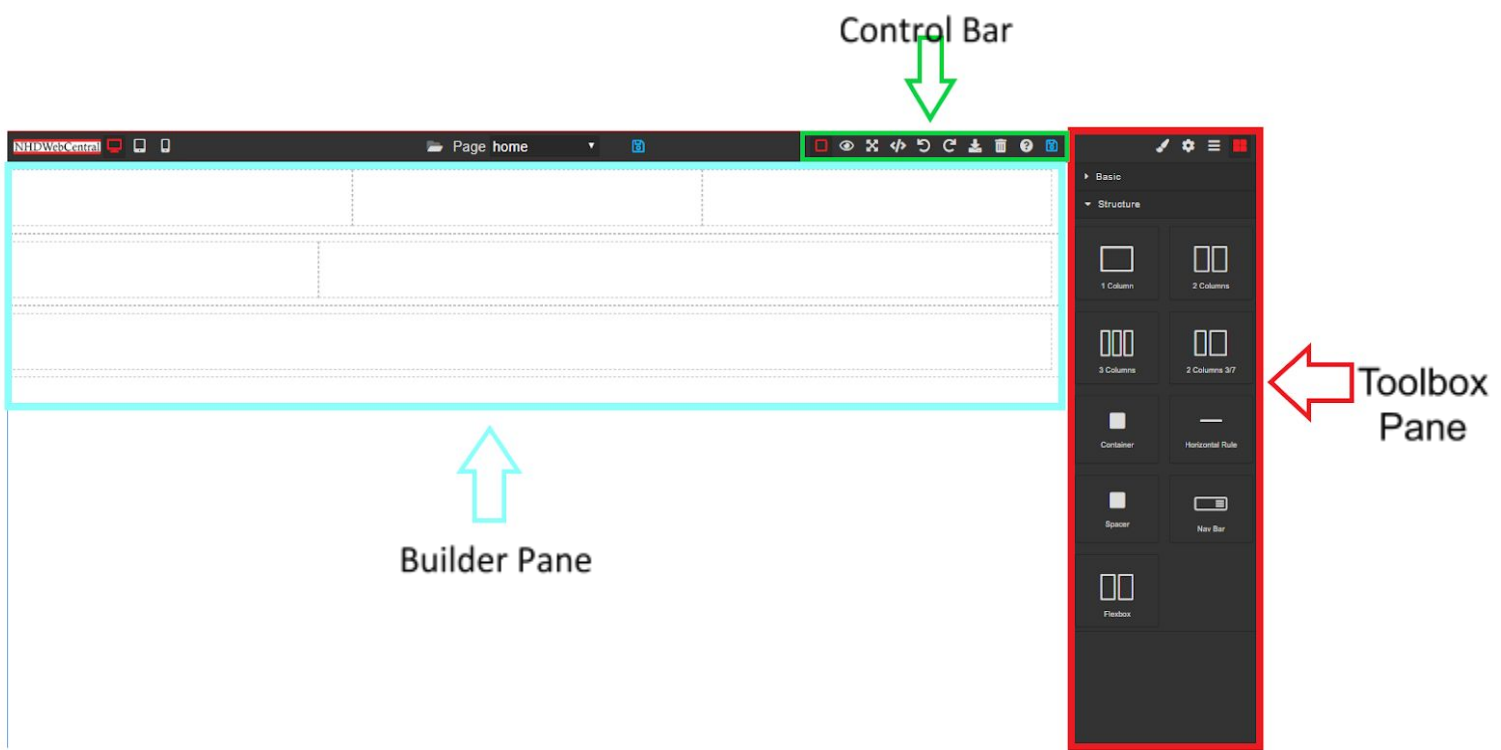

## **What does the Control Bar Do?**

The control bar has many features that will help you when creating a website. Most of these features are ones that you encounter everyday.

The control bar allows you to see your project from different perspectives including "Show Borders, Full Screen and Preview Site" mode.

The control bar allows you to undo or redo changes you made through the Undo, Redo, and Clear Page buttons.

Finally, the control bar allows you to save your project at various states through the Save buttons and the Export button and the Import button (please see comments below when working with this feature).

It also has one other important button: the Help button. Click on this if you are ever in need of help. This will allow you to access:

- Frequently Asked Questions (FAQs)
- Help Guides and Videos from NHD
- A Glossary of Helpful Terms
- A Contact Us Form if you cannot find your answer in the FAQs, glossary, guides or videos.

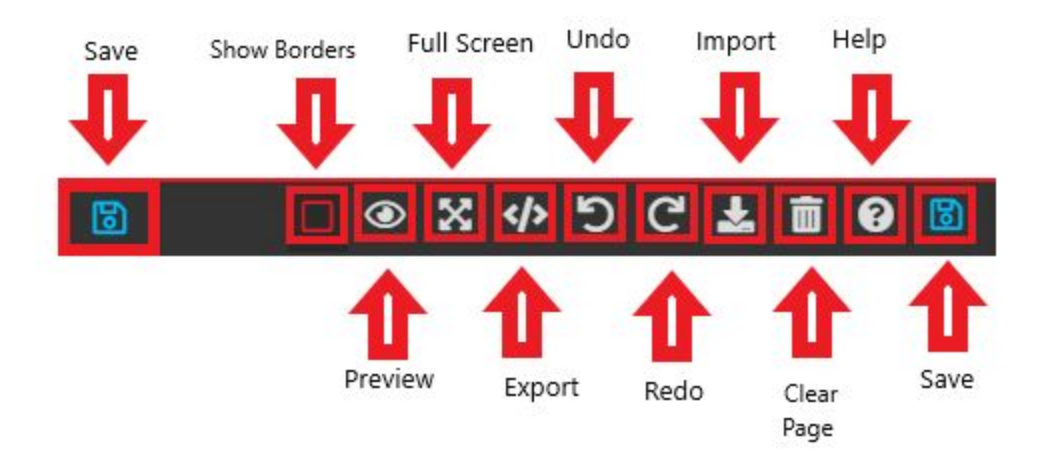

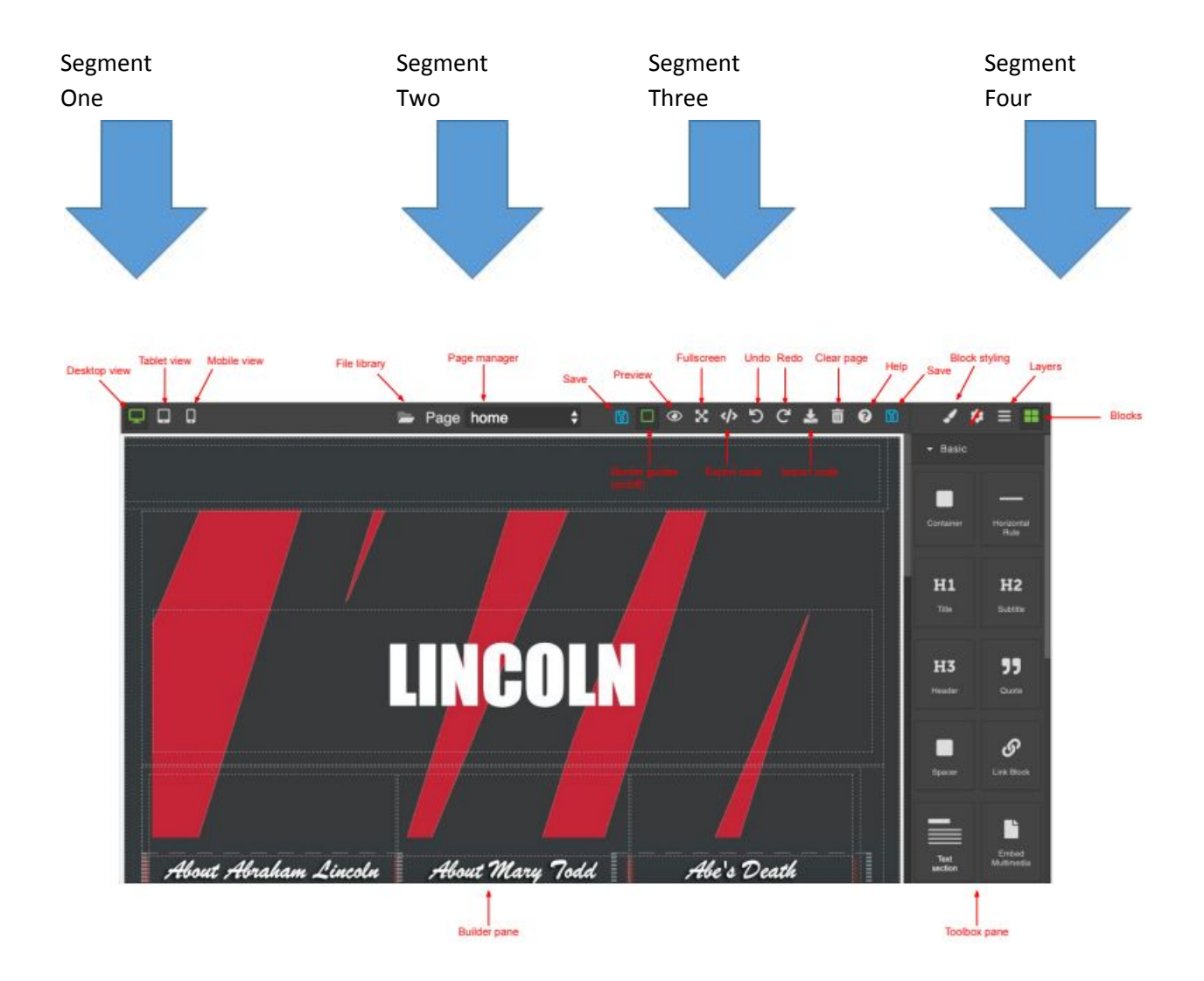

# **Segment One - View Options**

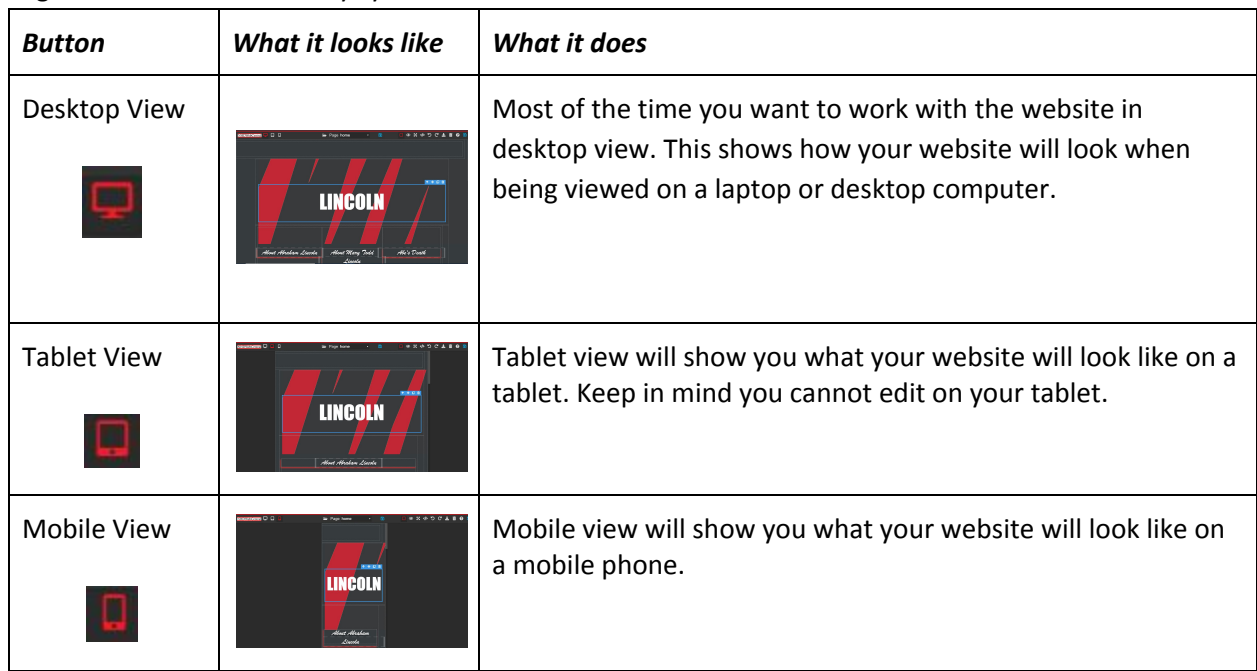

Segment One shows the ways your website can be viewed.

# **Segment Two - Pages**

Segment Two allows you to switch between different pages that you create by clicking the arrow buttons on the right side of the Page Manager. Every site has a home page. We will show you how to add additional pages later.

# **Segment Three - Overall Controls**

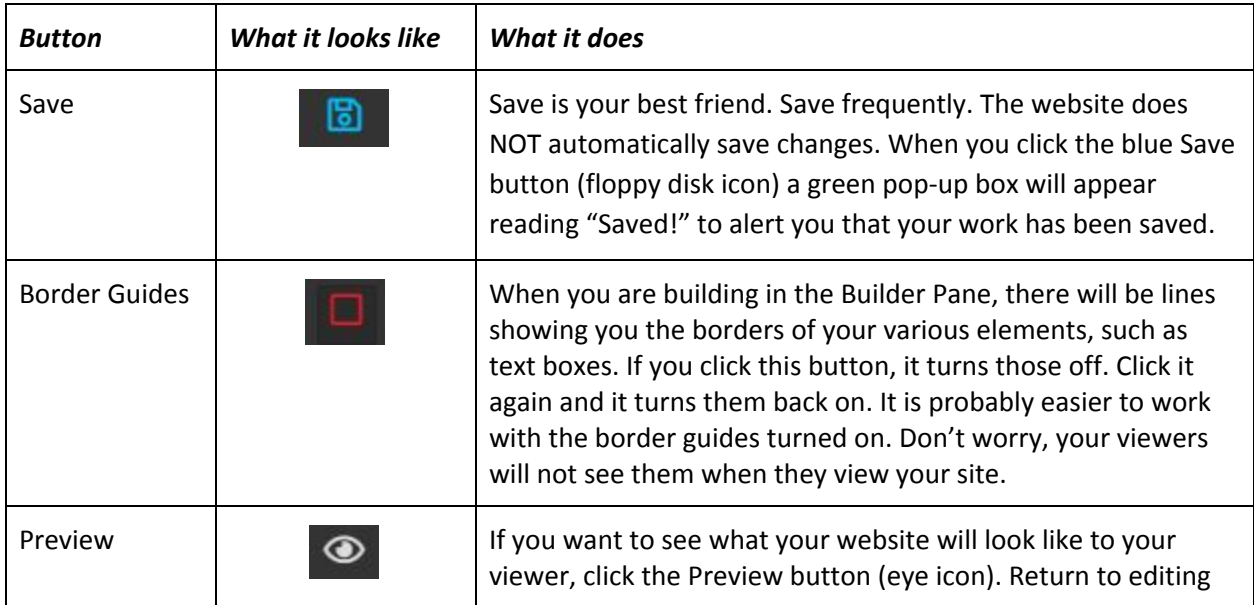

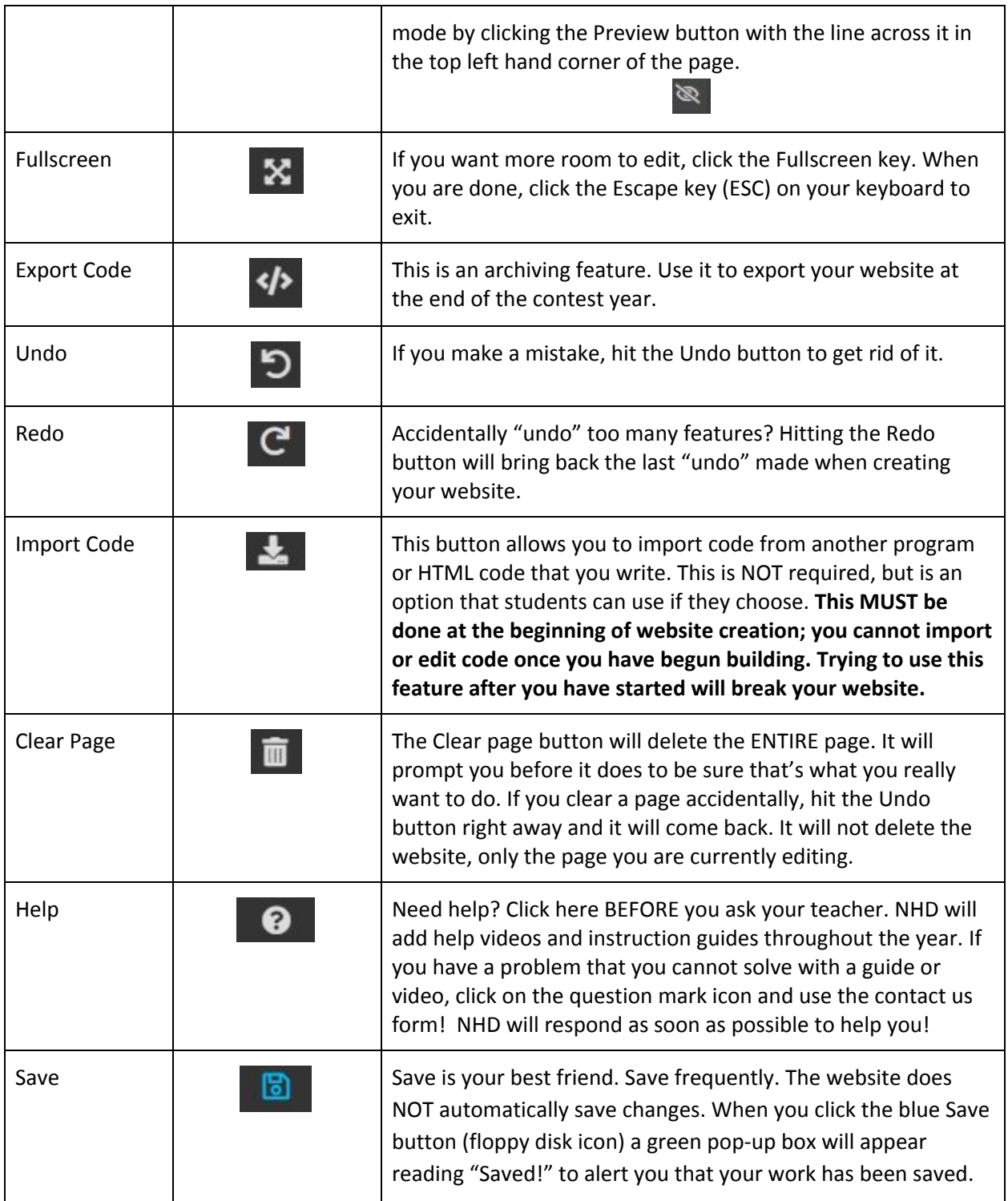

# **Segment Four- Design Elements**

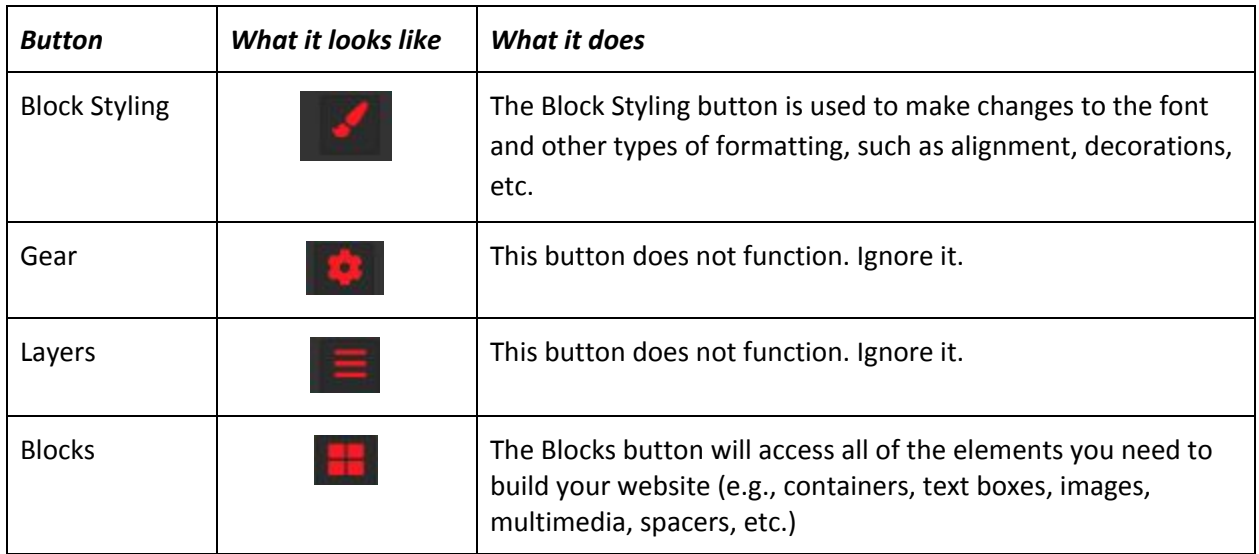